How to Make a Map of CVD Mortality AND Health Care Facilities in Your State

**Step 1:** Open the Interactive Atlas of Heart Disease and Stroke at https://nccd.cdc.gov/DHDSPAtlas/Default.aspx

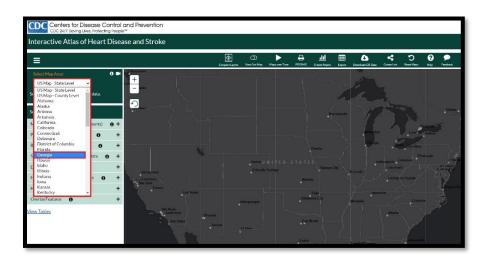

**Step 2:** Click on Select Map Area (located in the upper left corner), then choose your state.

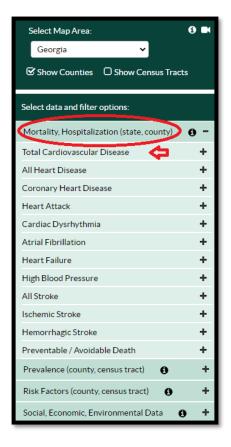

Step 3: Click on the Mortality,
Hospitalization tab on the left
navigation bar, then select Total
Cardiovascular Disease.

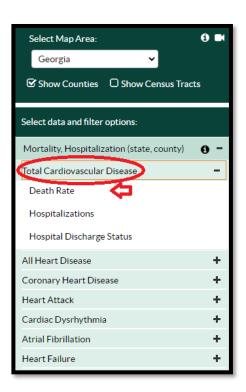

**Step 4:** Select **Death Rate** from the drop-down menu underneath **Total Cardiovascular Disease**.

You will also see options for other heart disease outcomes that you may want to map in the future (i.e. **Hospitalizations** and **Hospital Discharge Status**).

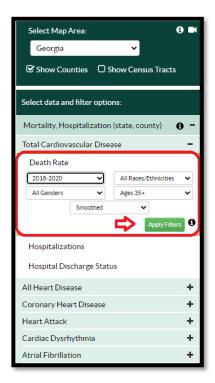

**Step 5:** Now you can choose the population group that you want to map. You can display maps for cardiovascular disease death rates by time period, race/ethnicity, gender and age group.

The default setting is for the combined years 2018-2020, All Genders, All Race/Ethnicities, Ages 35+, Smoothed\*.

**Step 6:** Click **Apply Filters** and the map of CVD death rates, ages 35+ will appear!

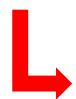

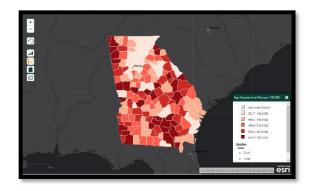

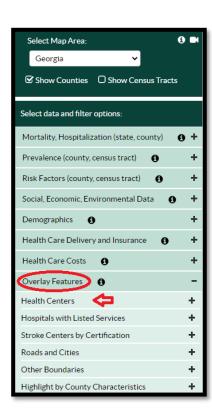

Step 7: Click on the

Overlay Features tab on
the left navigation bar,
then select Health
Centers.

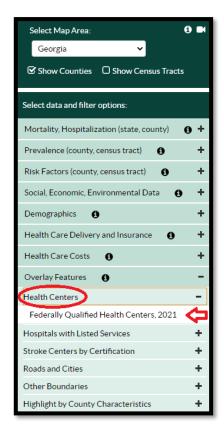

Step 8: Select Federally

Qualified Health Centers, 2021 from
the drop-down menu underneath
Health Centers and the map will
appear!

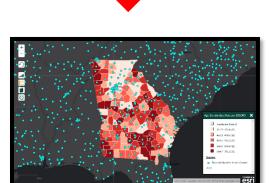